**5G Application on Sapphire Rapids EE**

# FEC Acceleration and DFT/iDFT (FFT/iFFT) Offloading with Intel® vRAN Boost

Document Number: 786771

August 2023

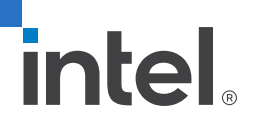

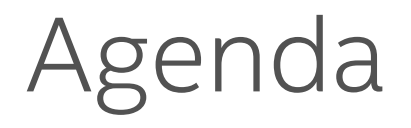

- **. Introduction to 5G with vRAN**
- vRAN ecosystem enabling with Intel® FlexRAN™ Technology
- Intel® FlexRAN™ Technology Overview
- Intel® vRAN Boost Introduction
- **Getting Started**
- **Setup Guide**
- **Test Application Demo**

#### NETWORK TRANSFORMATION: FUNDAMENTAL TO 5G

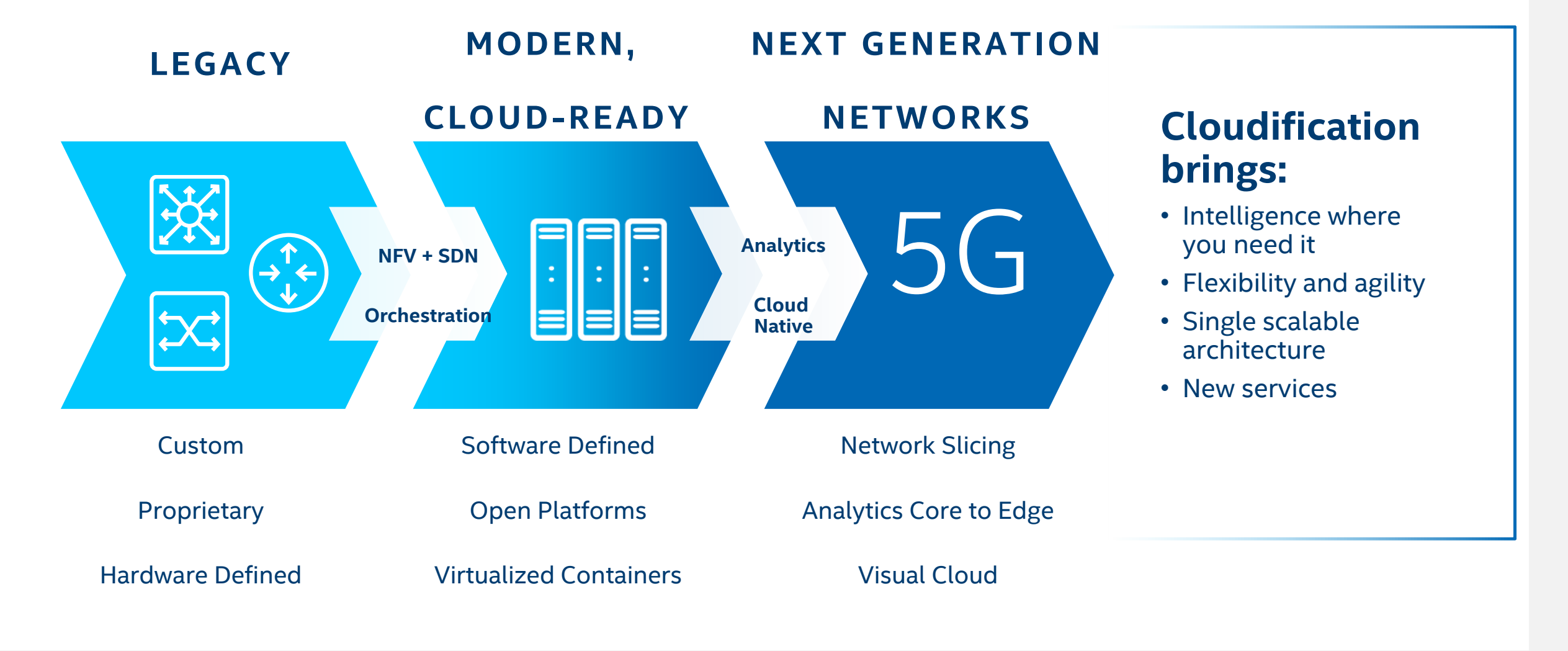

#### ENABLING ALL RAN DEPLOYMENT MODELS DISTRIBUTED AND CENTRALIZED, VIRTUALIZED, MACRO & SMALL CELL

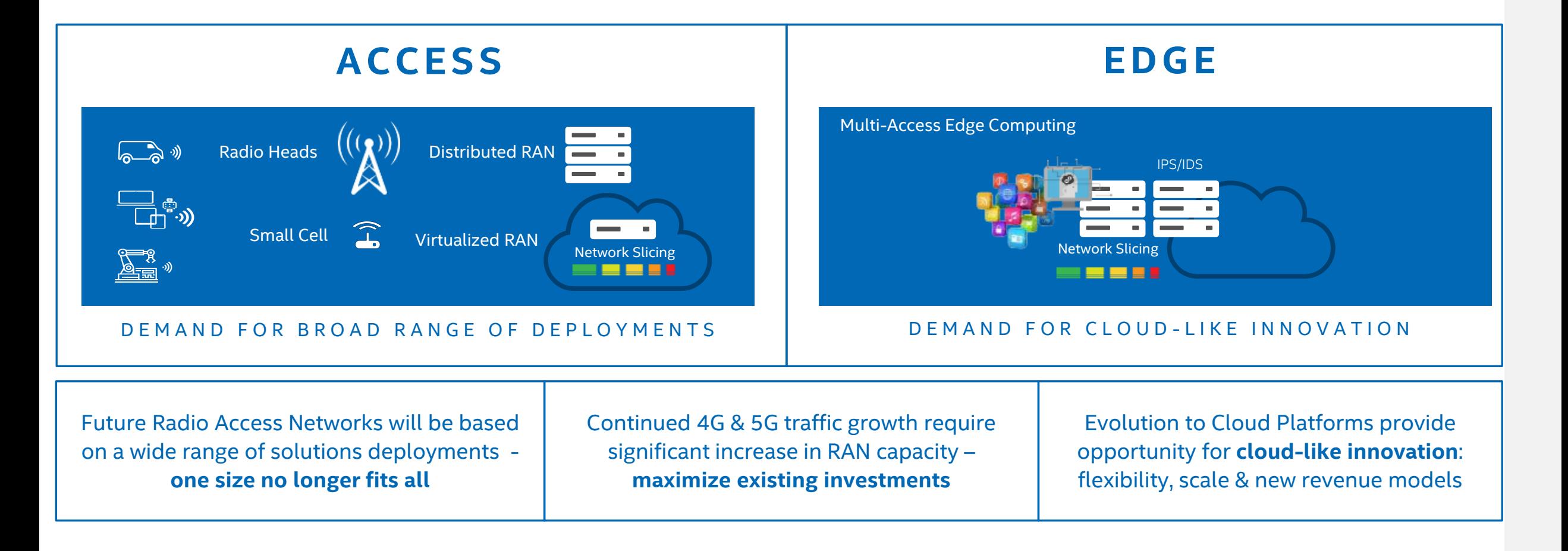

#### vRAN AND OPEN RAN

#### **SYSTEM PLATFORM ARCHITECTURE OPEN RAN**

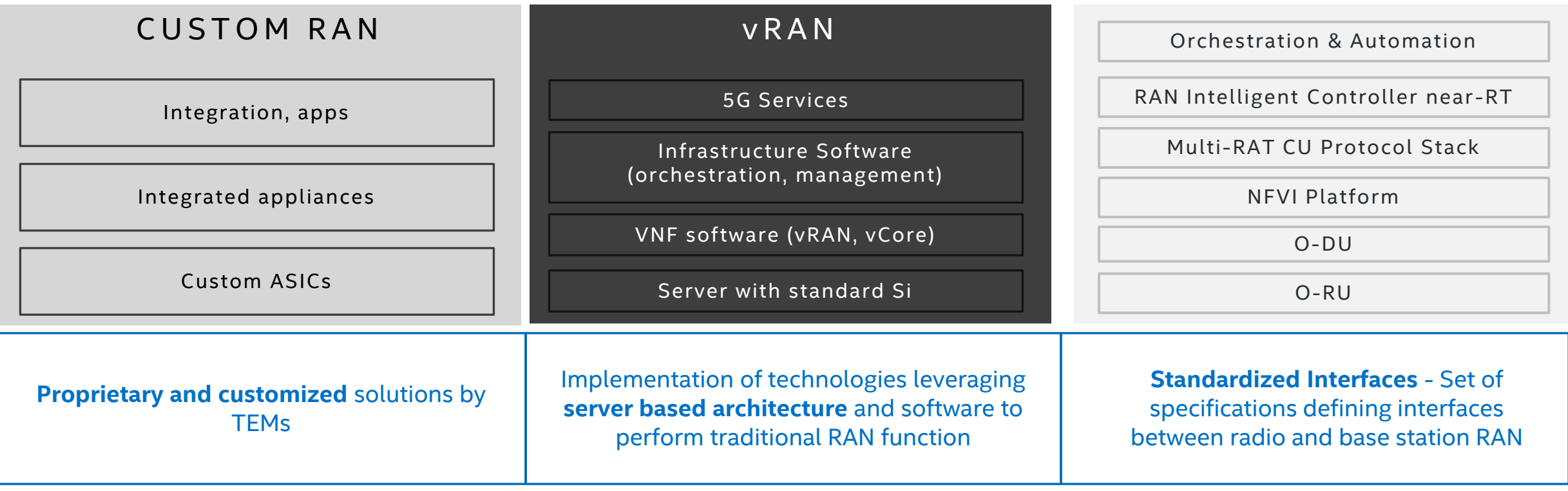

#### Platform/Compute vs Site Example

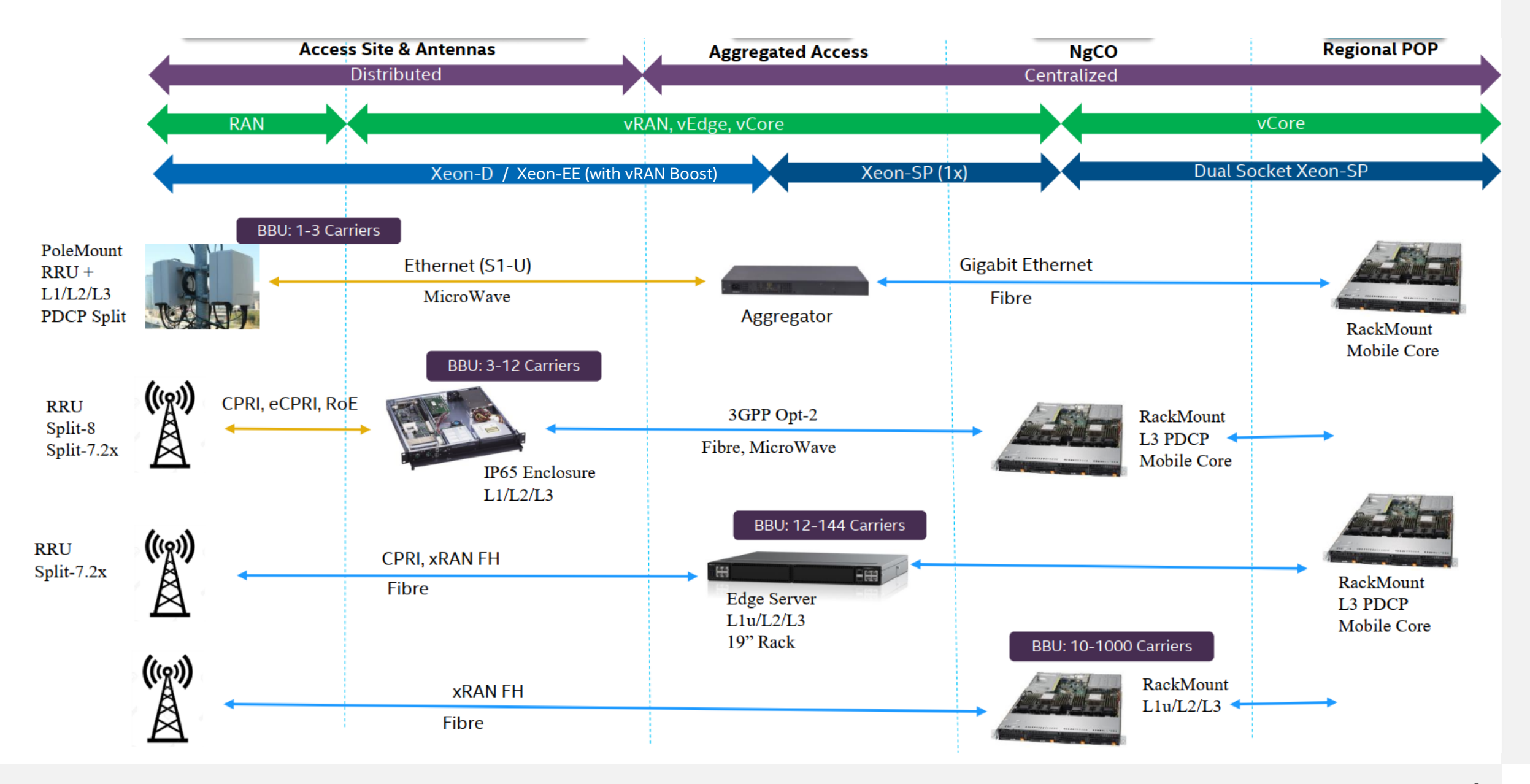

#### ORAN FUNCTIONAL SPLIT

#### Layer 1 functionality between O-DU and O-RU

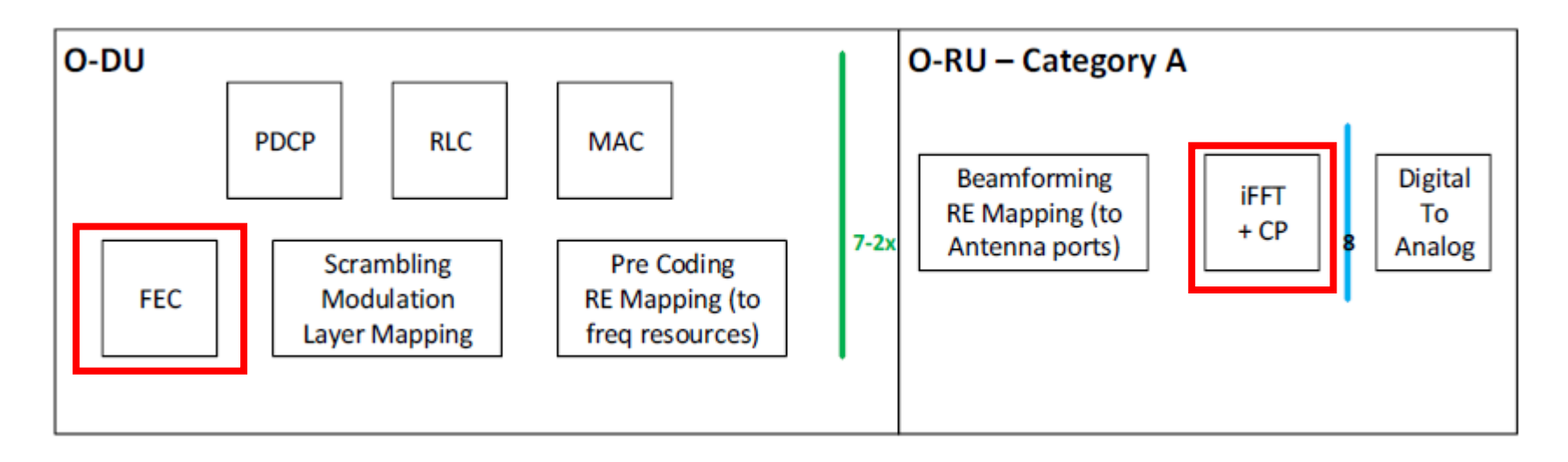

#### FlexRAN™ OVERVIEW

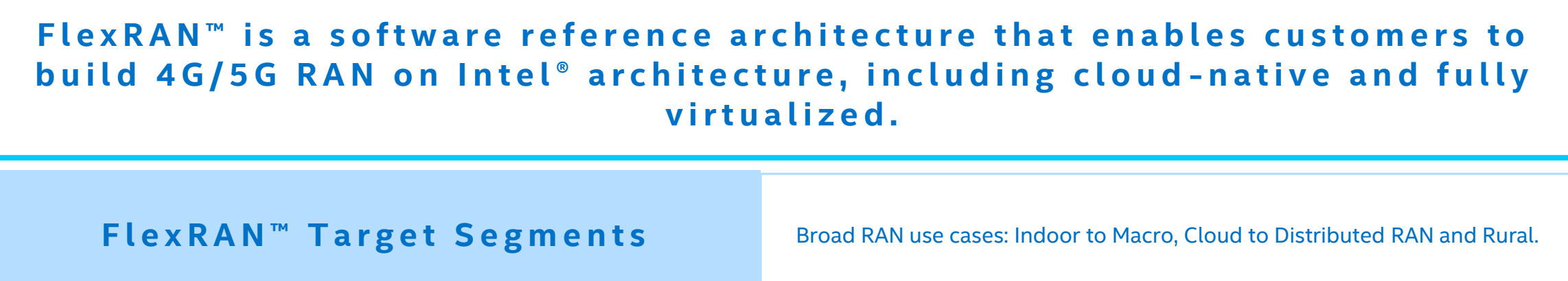

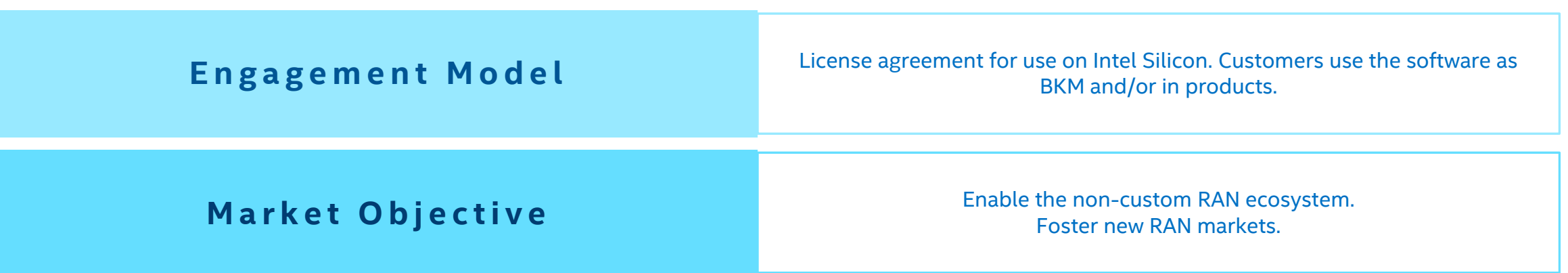

## ECOSYSTEM ENABLING MODEL BASED ON FlexRAN™

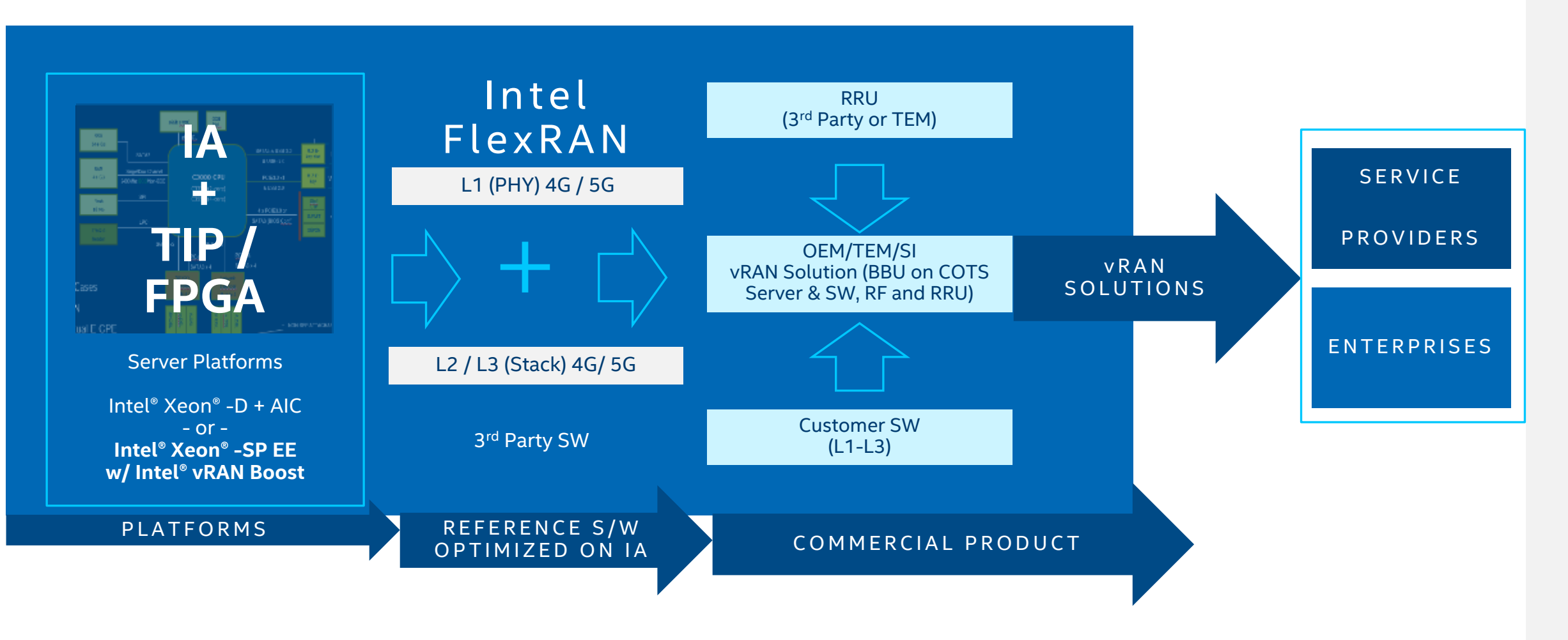

Intel collaborates with and fosters an ecosystem to accelerate the development of vRAN solutions

## INTEL® FlexRAN™ ARCHITECTURE

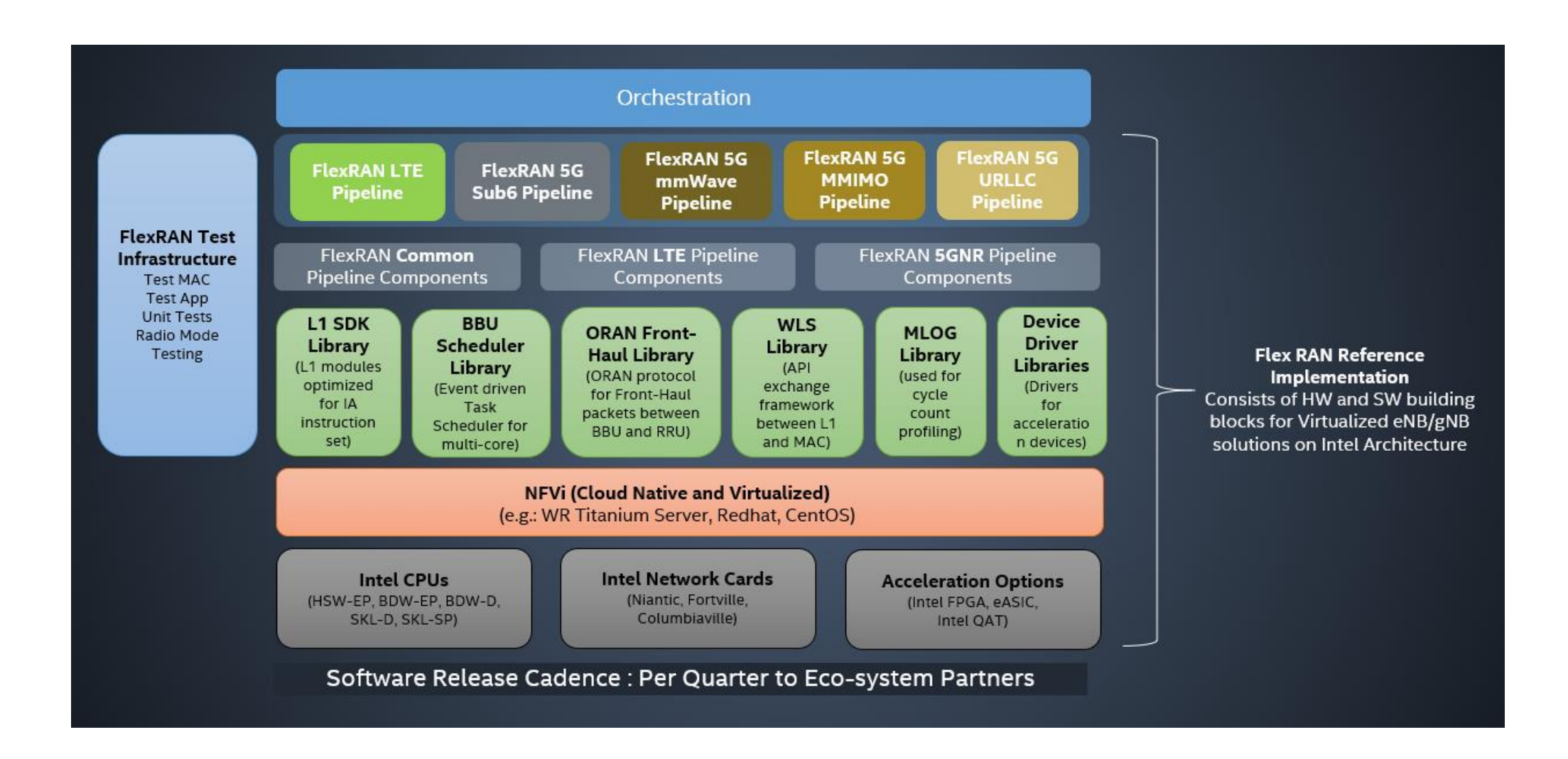

## DPDK AND BBDEV POOL MODE DRIVER (PMD)

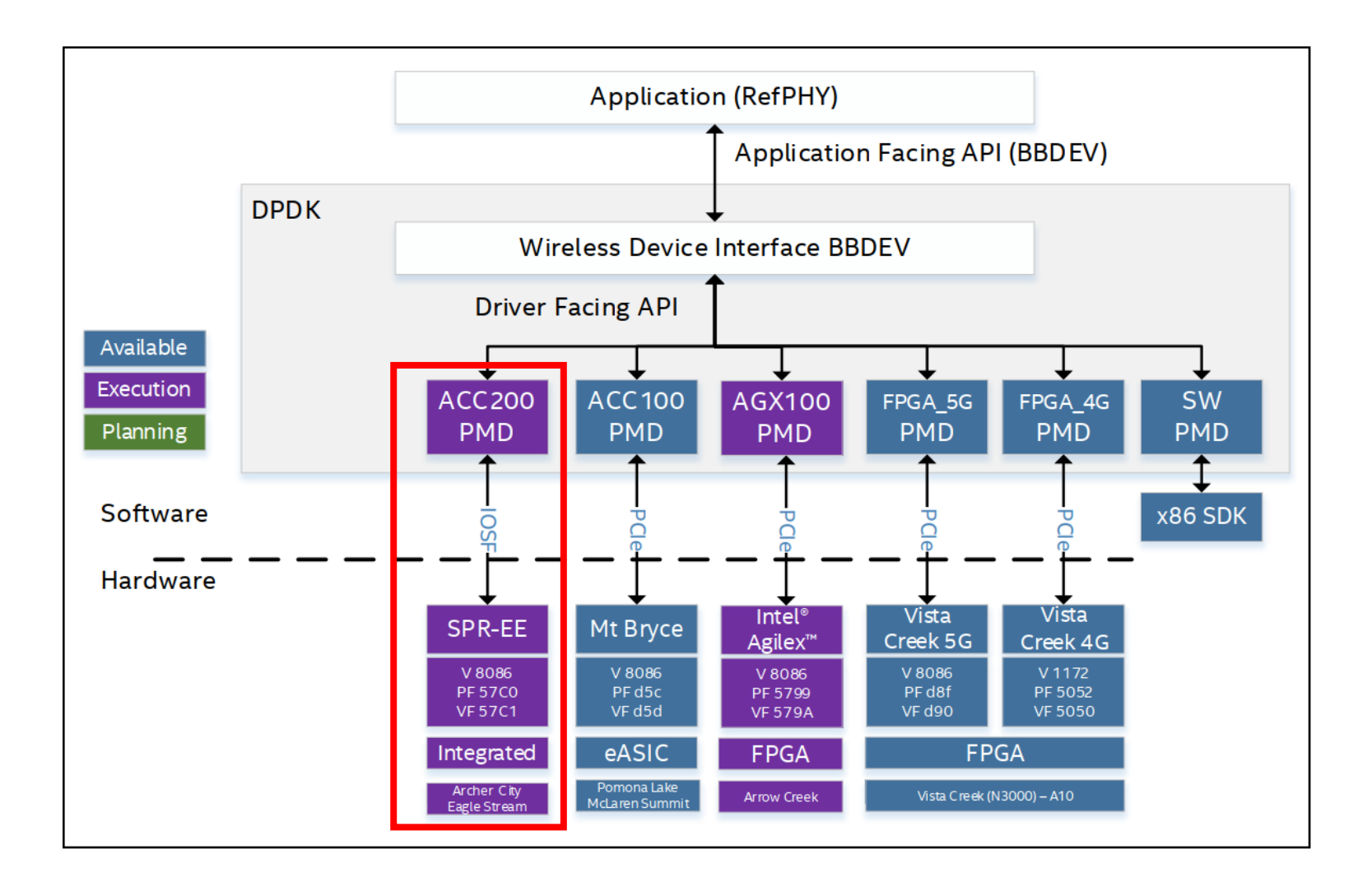

## Intel® vRAN Boost

#### Intel® vRAN Boost (ACC200)

- vs -

#### Previous Gen AIC (ACC100)

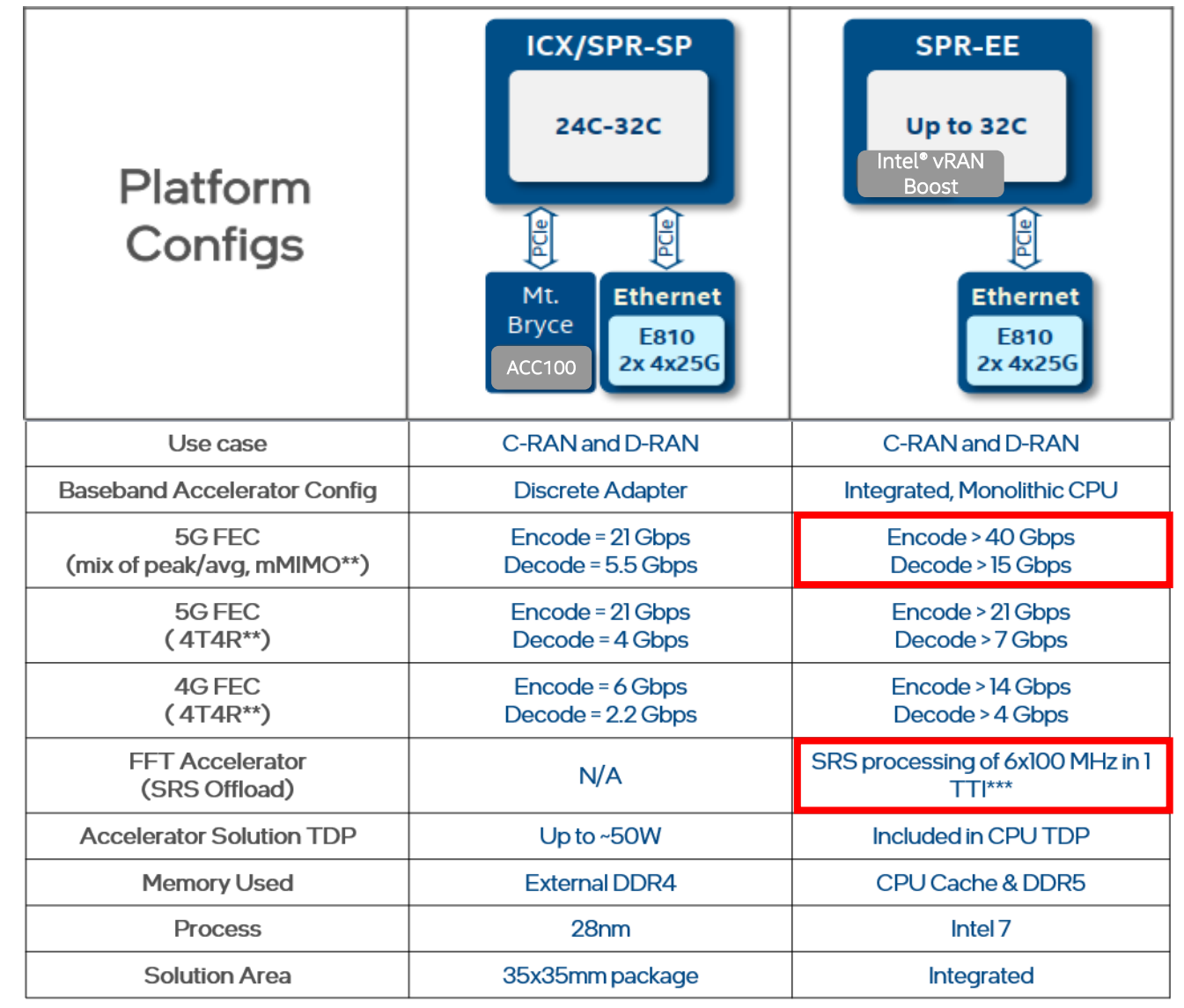

# Getting Started

## Setup Ingredients

- Intel RDC only
- FlexRAN™ Software Release Announcement (Document Number: [645964\)](https://www.intel.com/content/www/us/en/secure/content-details/645964/content-details.html) FlexRAN™ Software Reference Solution v23.03 Release  $1.1.1$
- Main packages needed:
	- FlexRAN™ Software Reference Solution
	- DPDK Patch

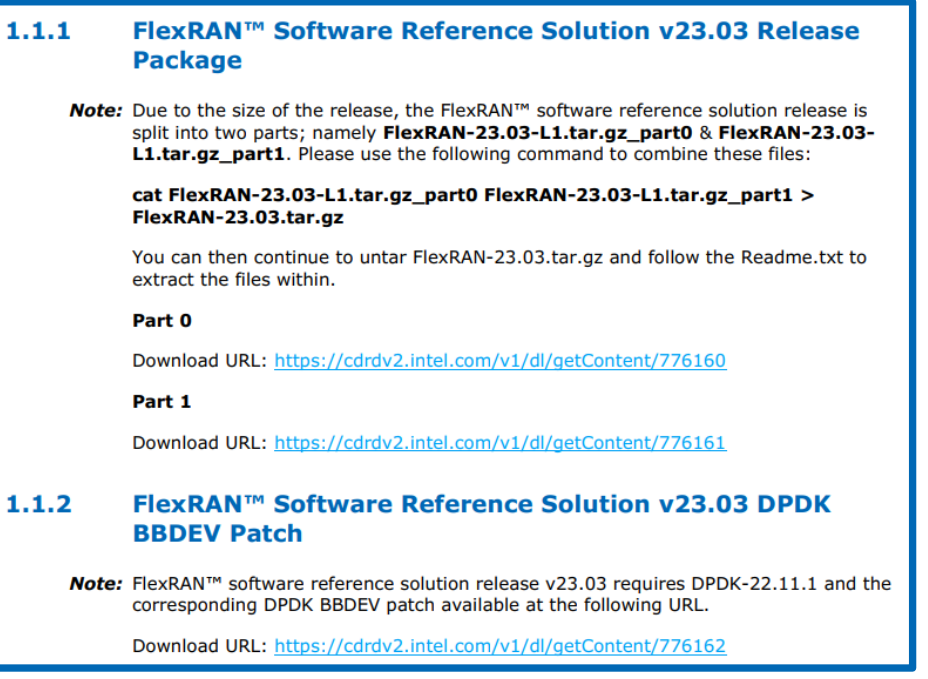

# Setup Guide

- Install FlexRAN™ SDK
	- Refer to the *RefPhy Doxygen Documentation* ([Document number: 603577](https://www.intel.com/content/www/us/en/secure/content-details/603577/content-details.html))
	- Compilation steps are under Section 4.1
		- *Take note of the dependencies*
	- Dependencies:
		- Toolkit OneAPI [ICX compiler] <Based on the FlexRAN version, refer to compilation chapter>
		- Development kit DPDK + dpdk-kmods <Based on the FlexRAN version, refer to compilation chapter>
		- Tools pf-bb-config <latest>

## Initialize and Test Intel® vRAN Boost with BBDev (1/4)

## 1. Get the PCI address of vRAN boost

#### 1. Discover vRAN Boost PCI address

> lspci | grep acc f7:00.0 Processing accelerators: Intel Corporation Device 57c0

#### 2. Setup environment

2. Configure environment variables export ACC PCI ADDR=0000:f7:00.0 export FLEXRAN SRC=/home/flexran export RTE SDK=/opt/dpdk-stable-22.11.1 export RTE SDK KM0D=/opt/dpdk-kmods export PF BB CONFIG=/opt/pf-bb-config export UUID=00112233-4455-6677-8899-aabbccddeeff

## Initialize and Test Intel® vRAN Boost with BBDev (2/4)

## 3. Bind PF device to vfio-pci

3. Bind PF device to vfio-pci Load vfio-pci module: > modprobe vfio-pci > echo 1 | tee /sys/module/vfio pci/parameters/enable sriov > echo 1 | tee /sys/module/vfio pci/parameters/disable idle d3 > /opt/dpdk-stable-22.11.1/usertools/dpdk-devbind.py --bind=vfio-pci 0000:f7:00.0 > /opt/dpdk-stable-22.11.1/usertools/dpdk-devbind.py -s Network devices using kernel driver 0000:01:00.0 'Ethernet Controller I225-LM 15f2' if=enp1s0 drv=igc unused=igb uio, vfio-pci \*Active\* 0000:04:00.0 'Ethernet Controller X710 for 10GbE SFP+ 1572' if=enp4s0f0 drv=140e unused=igb uio, vfio-pci 0000:04:00.1 'Ethernet Controller X710 for 10GbE SFP+ 1572' if=enp4s0f1 drv=i40e unused=igb\_uio,vfio-pci 0000:70:00.0 'Ethernet Controller E810-C for QSFP 1592' if=ens11f0 drv=ice unused=igb uio, vfio-pci 0000:70:00.1 'Ethernet Controller E810-C for QSFP 1592' if=ens11f1 drv=ice unused=igb uio, vfio-pci Baseband devices using DPDK-compatible driver 0000:f7:00.0 'Device 57c0' drv=vfio-pci unused=igb uio

## Initialize and Test Intel® vRAN Boost with BBDev (3/4)

4. Create VF device

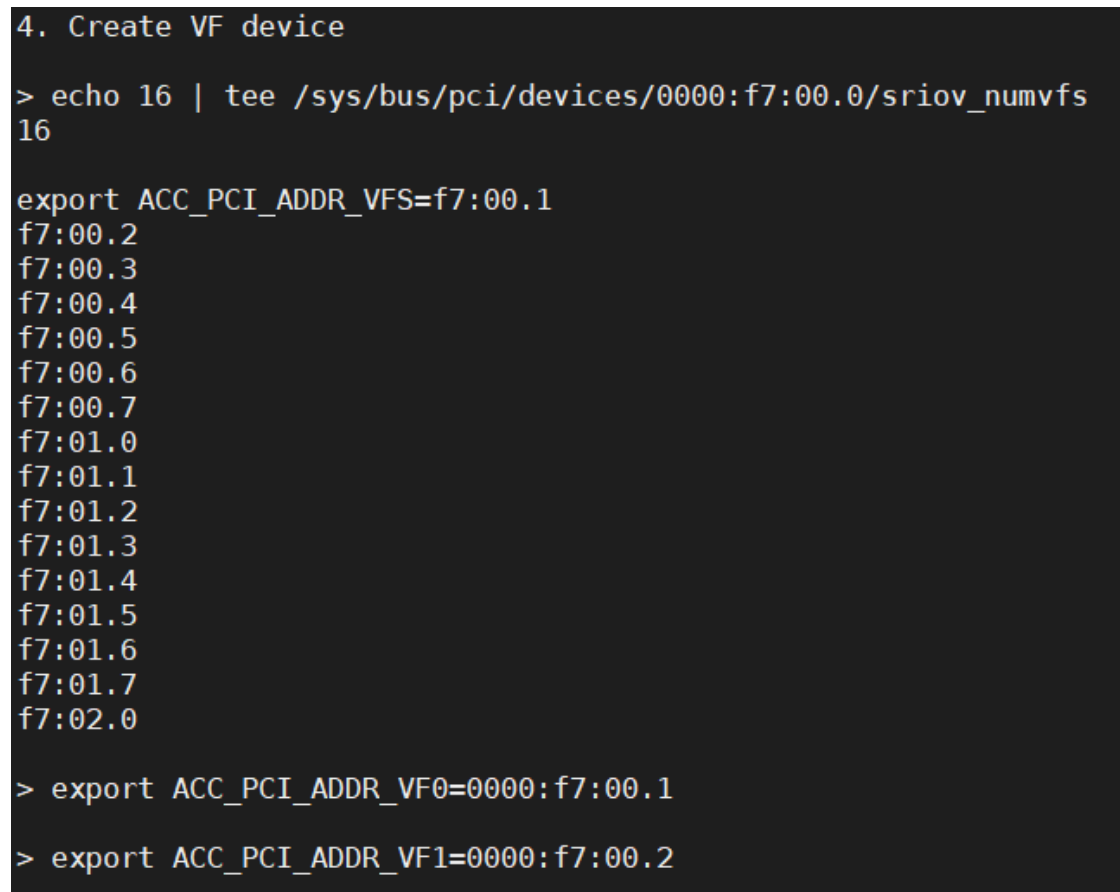

# Initialize and Test Intel® vRAN Boost with BBDev (4/4)

## 5. Configure queues for accelerator with VF mode

5. Configure queues for accelerator with VF mode

> /opt/pf-bb-config/pf bb config ACC200 -v 00112233-4455-6677-8899-aabbccddeeff -c /opt/pf-bb-config/acc200/acc200 config 16vf.cfg  $==$  pf bb config Version #VERSION STRING# == Log  $\overline{file}$  = /var/log/pf bb cfg  $0000: f7:00.0.$ log

# Test Applications

## Test-BBDev

## ■ Running validation for a single code block

#### Run test app: test-bbdev

> source /home/flexran/set\_env\_var.sh -d -i spr ; icx --version ; cd /opt/dpdk-stable-22.11.1/app/test-bbdev/ ; ./test-bbdev.py -e='-c 0xff0 -a 0000:f7:00.2 --vfio-vf-token=00112233-4455-6677-8899-aabbccddeeff'-t 6 -n 100 -b 80 -l 1 -c validation -v ldpc dec default.da ta

<https://doc.dpdk.org/guides/tools/testbbdev.html>

## Test-BBDev

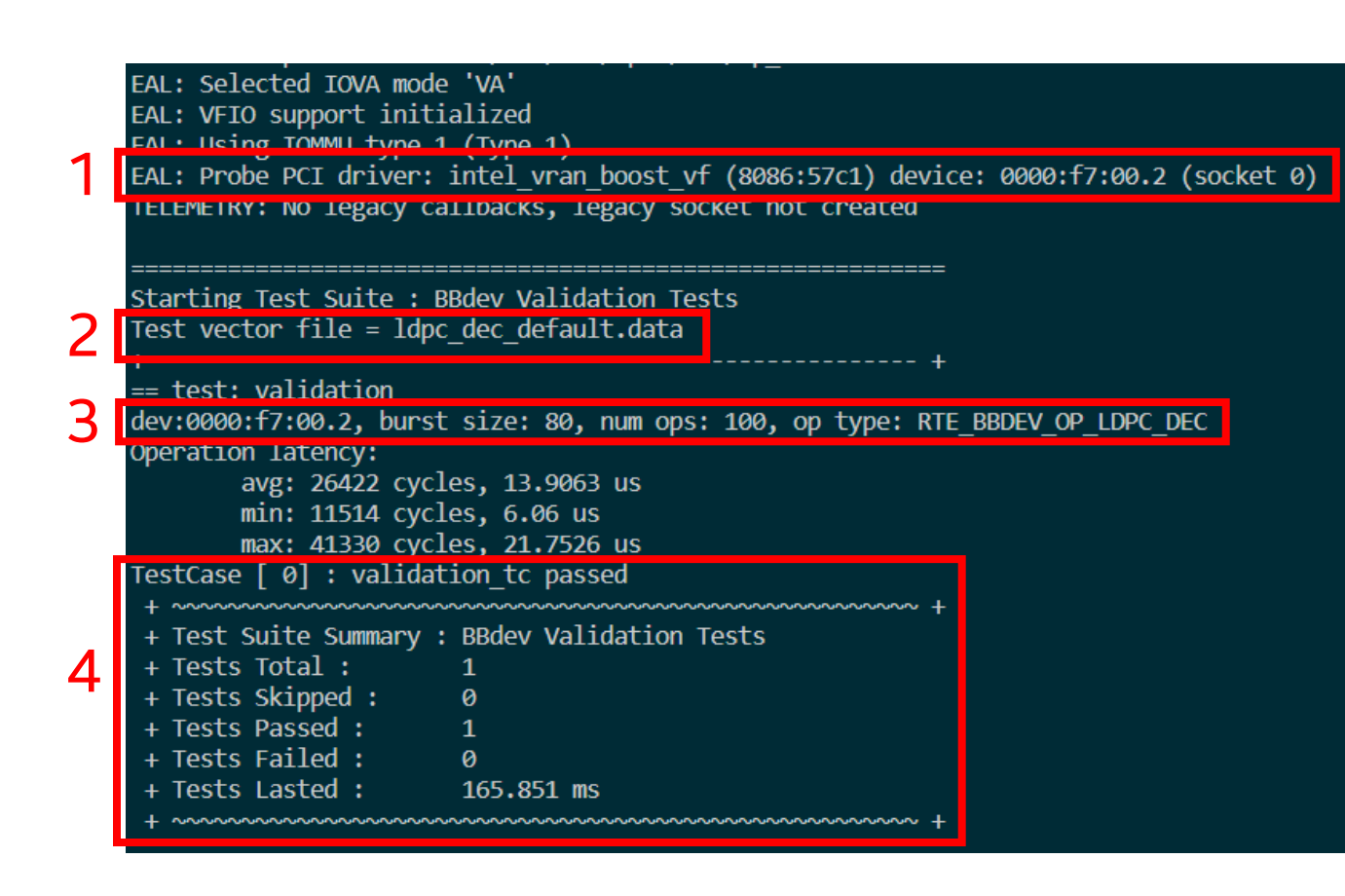

**Section 1 -** Check for the PCIe address for the FEC accelerator.

**Section 2 -** Check for the current vector file. This is essential when multiple test vectors are run.

**Section 3 -** Check that the number of queues mentioned here match with the ones during configuration.

**Section 4 -** Check for Test Result

## BBDevApp

- Run configured 5G workload for performance test
	- \$ cd \$FLEXRAN\_SRC/bin/nr5g/gnb/bbdevapp \$ ./run.sh
	- NOTE: Change bbdev cfg. xml based on test criteria.
		- Set DPDK Baseband Device of the HW accelerator with the value of ACC\_PCI\_ADDR\_VF0 or ACC\_PCI\_ADDR\_VF1.
		- Set DPDK IOVA Mode based on device type.
		- Make sure DPDK BBDev FEC is set to use HW acceleration.

## BBDevApp - Performance Measurement

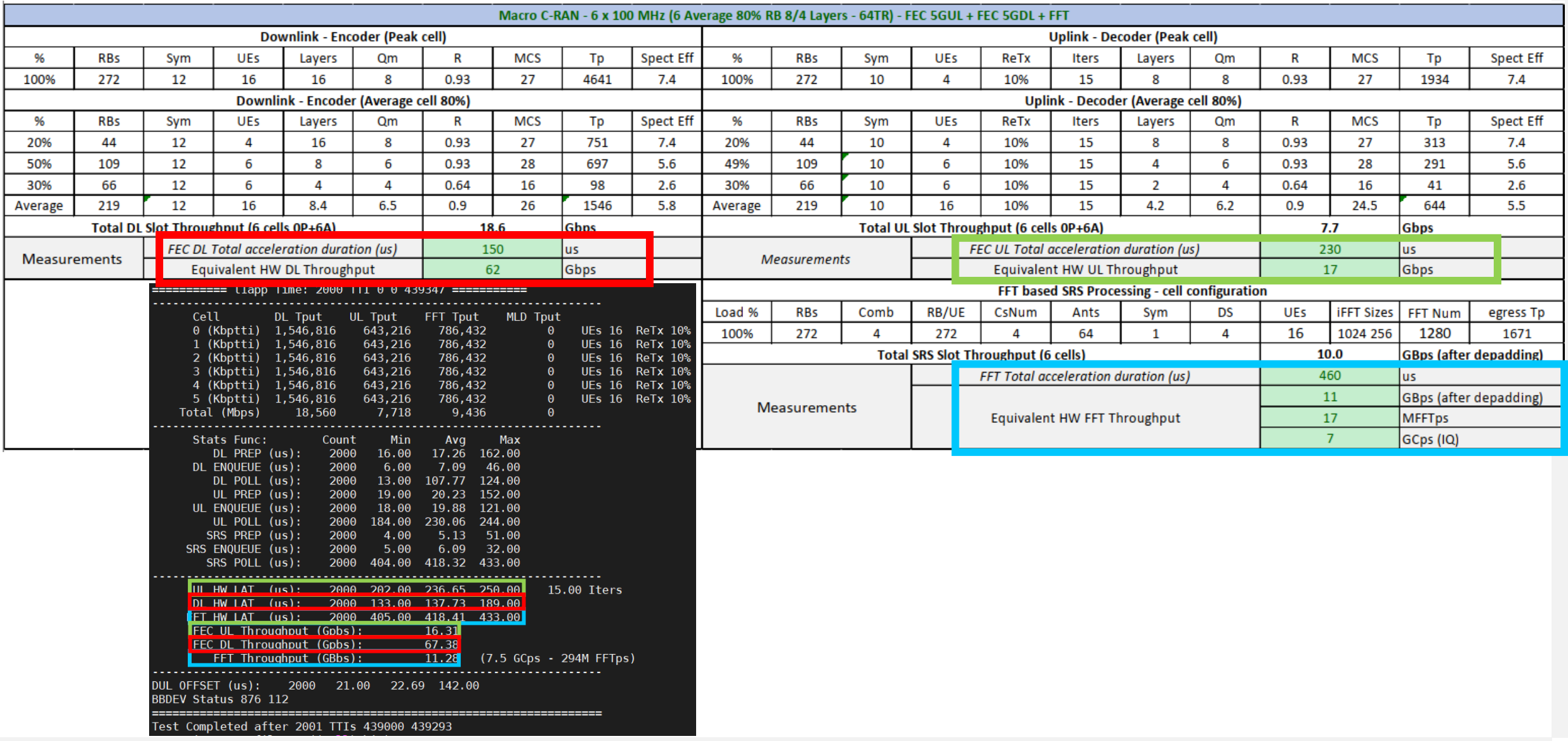

# Cloud-Native Use Cases

## Containerized Environment

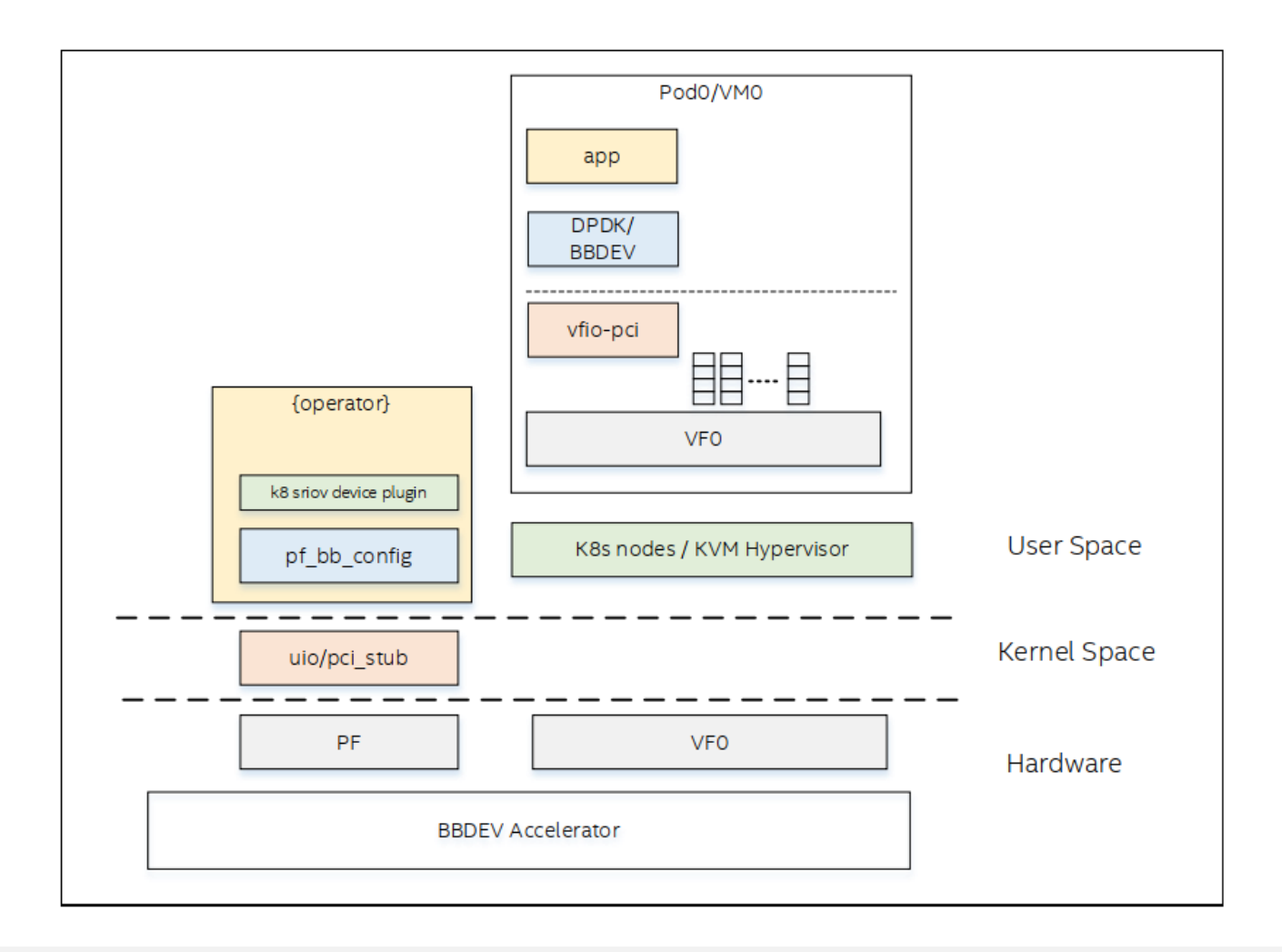

## Reference Setup - Timer Mode

#### **K8s Deployment (Single Node)**

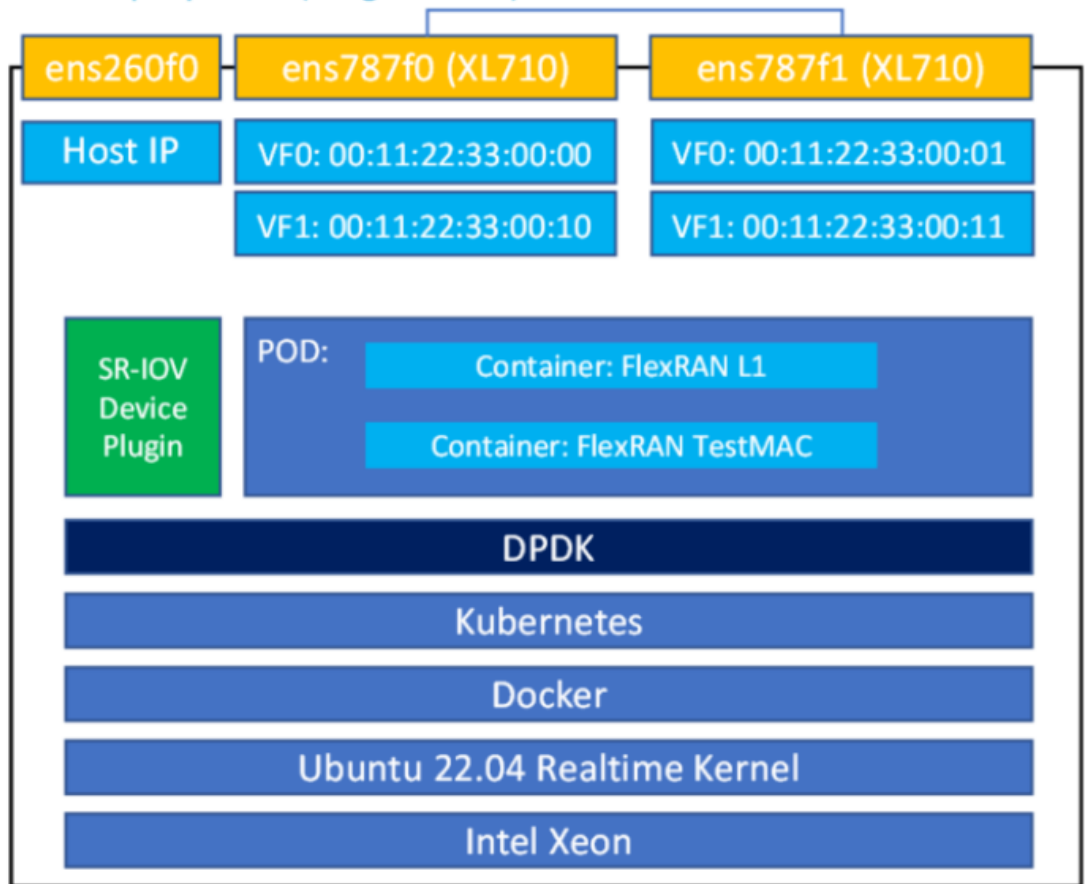

## Reference Setup - xRAN Mode

#### **K8s Deployment (Single Node)**

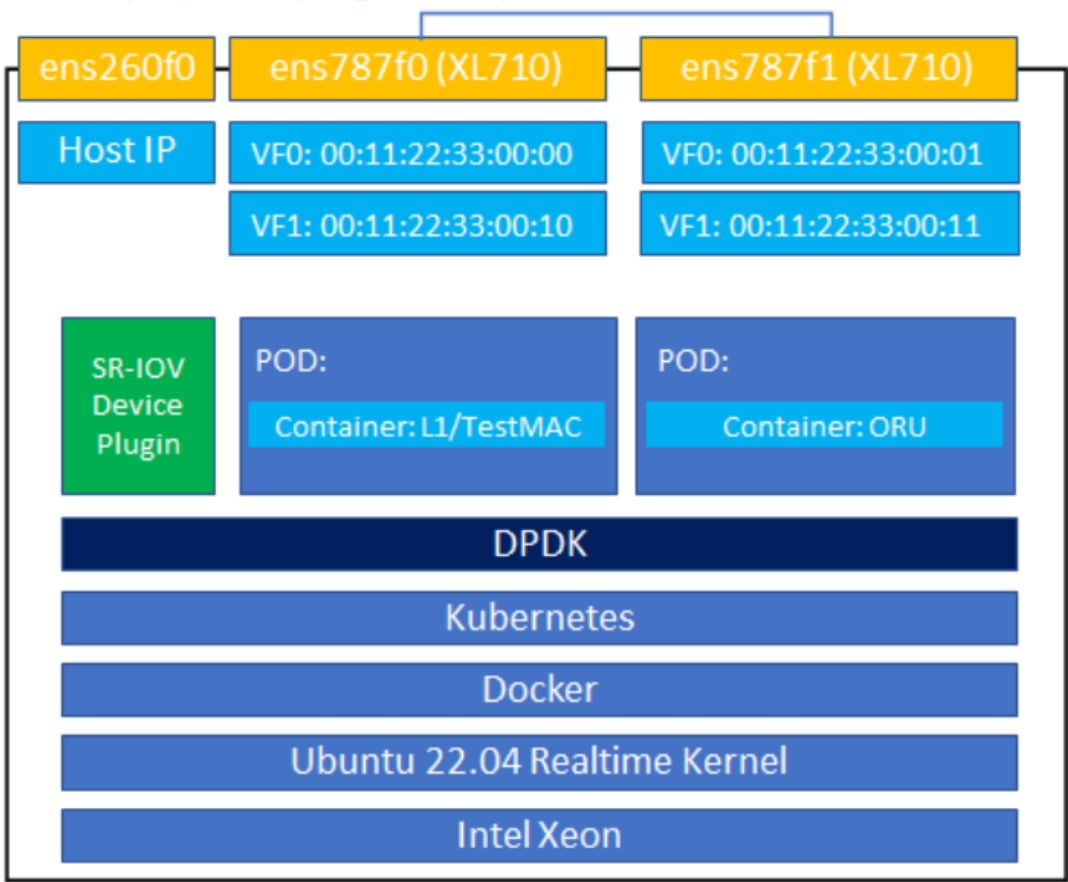

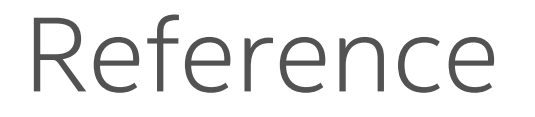

■ FlexRAN™ Reference Architecture for Wireless Access

[https://www.intel.com/content/www/us/en/developer/topic-technology/edge-](https://www.intel.com/content/www/us/en/developer/topic-technology/edge-5g/tools/flexran.html)[5g/tools/flexran.html](https://www.intel.com/content/www/us/en/developer/topic-technology/edge-5g/tools/flexran.html)

#